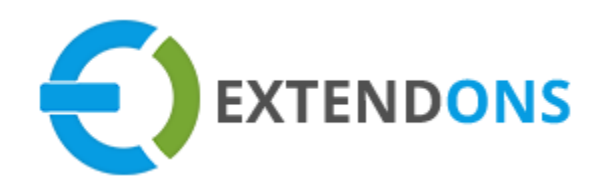

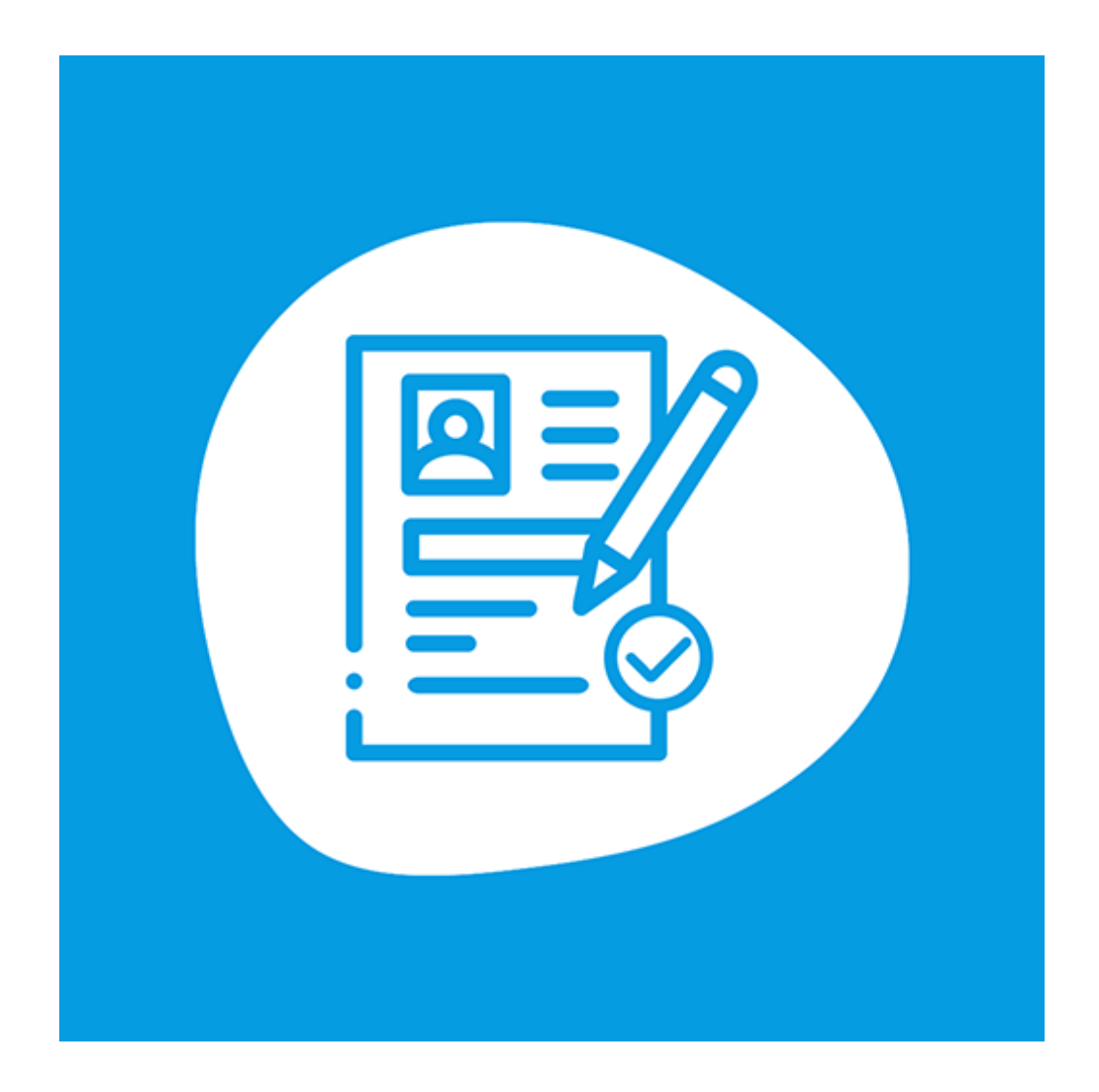

# **CUSTOM REGISTRATION FIELDS APP USER GUIDE**

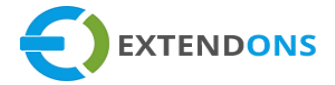

## <span id="page-1-0"></span>**INTENDED AUDIENCE**

The content of this document is designed to facilitate the users managers, supervisors, and others of the **Custom Registration Fields** app for Shopify. A step-by-step instruction has been added to this document to help users to install this app on their Shopify stores.

This app will only work on Shopify. As a safe practice always backup your files and database before installing any app on your store. If you are looking for someone to install this app, we can do it for you as well. Just go to our store page and let our support know the order id to expedite the installation process.

Once it is installed please refer to the User Guide to help you understand how to use this app to its full capacity. If you still have questions, feel free to contact us via email at **info@extendons.com**.

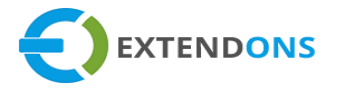

## TABLE OF CONTENTS

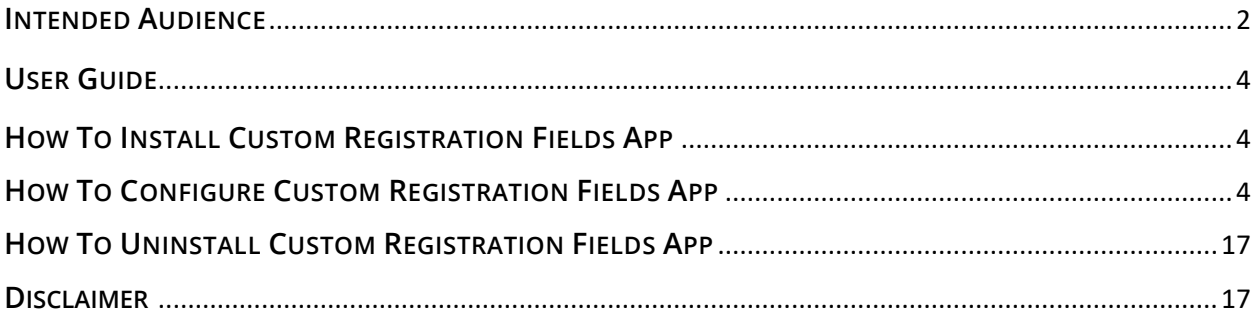

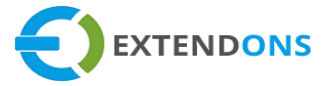

## <span id="page-3-1"></span><span id="page-3-0"></span>**USER GUIDE**

## **HOW TO INSTALL CUSTOM REGISTRATION FIELDS APP**

First, at the back end, go to the **Apps** store. Here you will find the Custom Registration Fields App. Click on the **Custom Registration Fields** app and add it to your store after accepting billing. Once installed, the user will be redirected to the app interface.

**Demo Link: <https://custom-registration-fields.myshopify.com/>**

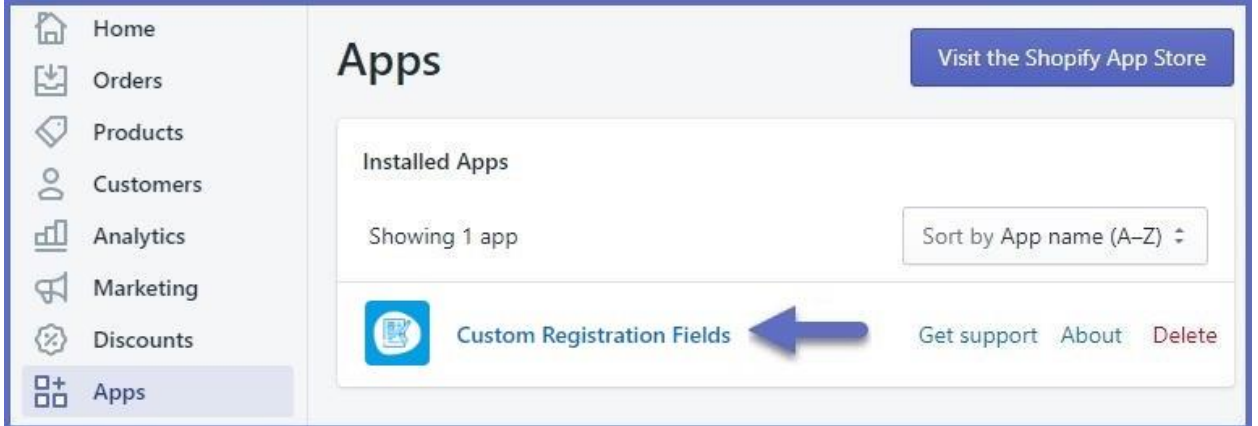

Go to the **Apps** and click on the Custom Registration Fields. Here you can find 3 tabs settings, registration form, and conditional logic.

## **HOW TO CONFIGURE THE CUSTOM REGISTRATION FIELDS APP**

## **GENERAL SETTINGS**

Here, you can edit high-level details about your form, such as its name and the redirection page after submission.

- **FORM NAME:** Enter a form name here **e.g.** Registration Form
- **SUBMISSION REDIRECT URL:** Enter a custom URL on which the user will be redirected after submitting the form
- **CANCEL BUTTON URL:** Option to Enable/disable the cancel button

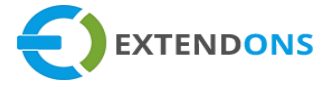

**MARK REQUIRED FIELDS:** This will add an asterisk **(\*)** at the end of every required field label.

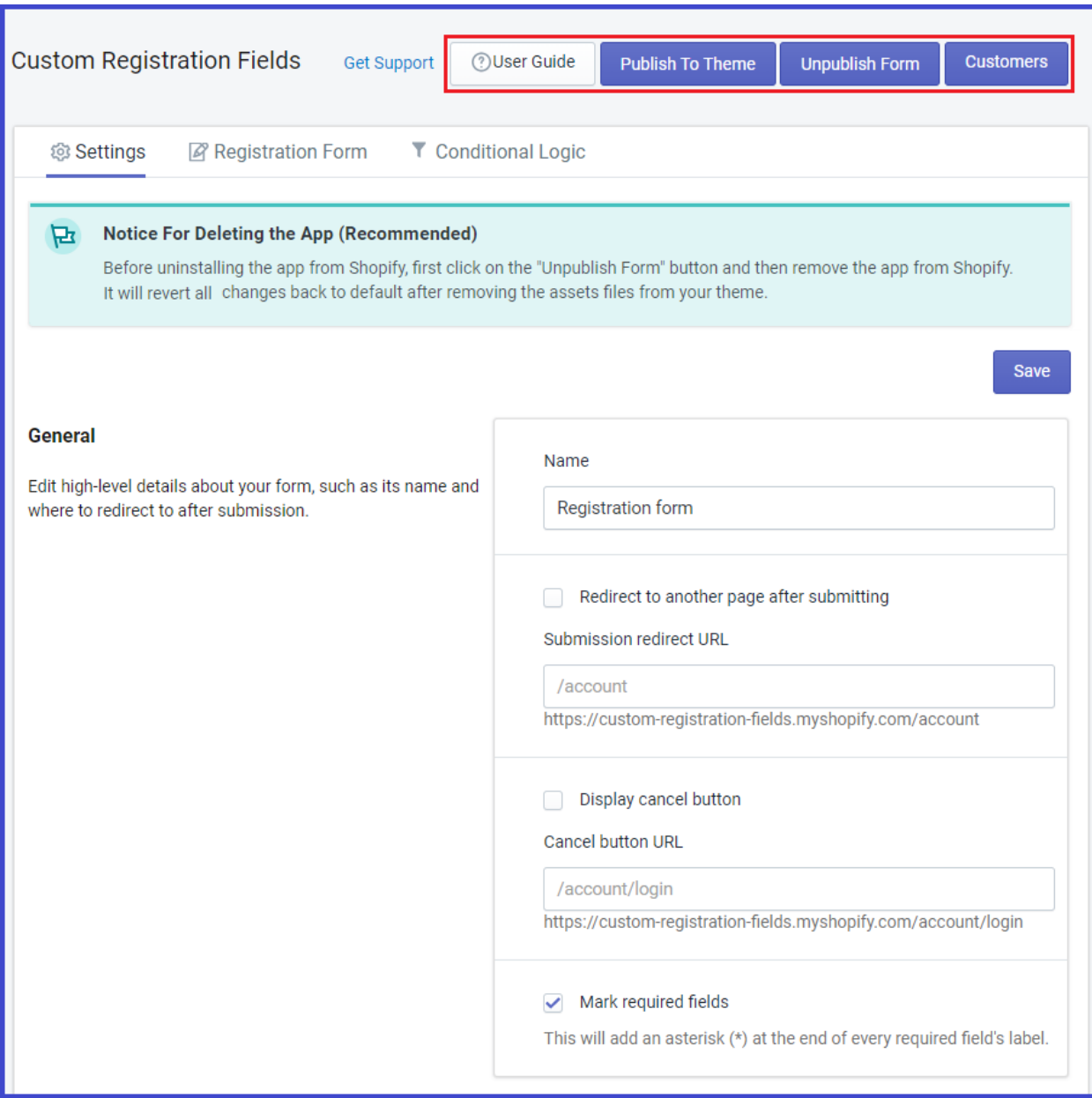

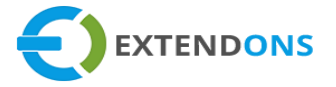

## **TITLE AND META INFORMATION**

Option to add Meta tags for better search engine optimization. These tags will only be rendered on the Registration form page. You can add the following data:

- **REGISTRATION PAGE TITLE:** Enter a suitable title for the registration page e.g. Create an Account
- **META DESCRIPTION:** Enter the Meta description for the registration form
- **META KEYWORDS:** Enter Meta keywords for the registration form e.g. shirt, cap, tie, shoes, coat, etc.

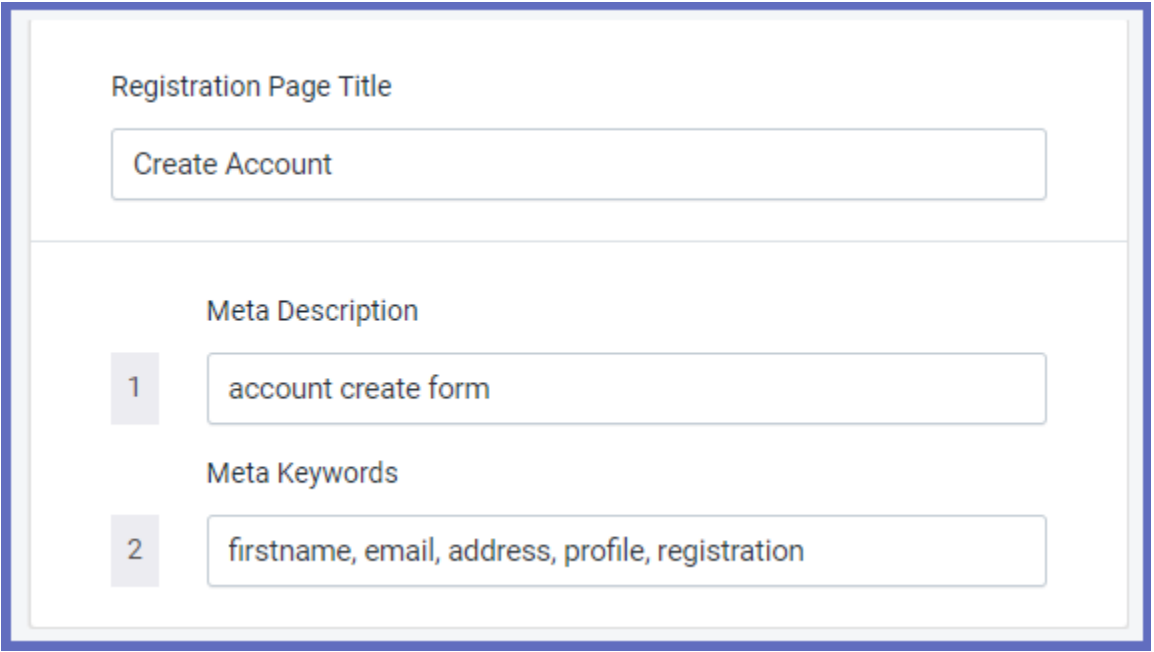

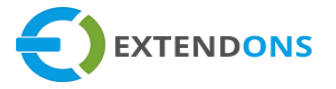

## **REGISTRATION FORM**

By clicking on the Registration form tab, you can select multiple types of fields. Here you have the options to configure the field edit/hide label, placeholder, order, field width, position, and validation message. The list of custom registration fields are listed below:

#### **NUMBER OF FIELDS**

- **TEXT BOX**
- **TEXT AREA**
- **SELECT BOX**
- **MULTI-SELECT BOX**
- **SINGLE CHECK BOX**
- **RADIO BUTTON**
- **NUMERIC FIELD**
- **HEADING**
- **MESSAGE**
- **TIME PICKER**
- **DATE PICKER**
- **COLOR PICKER**
- **FILE UPLOAD**

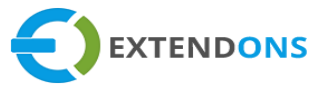

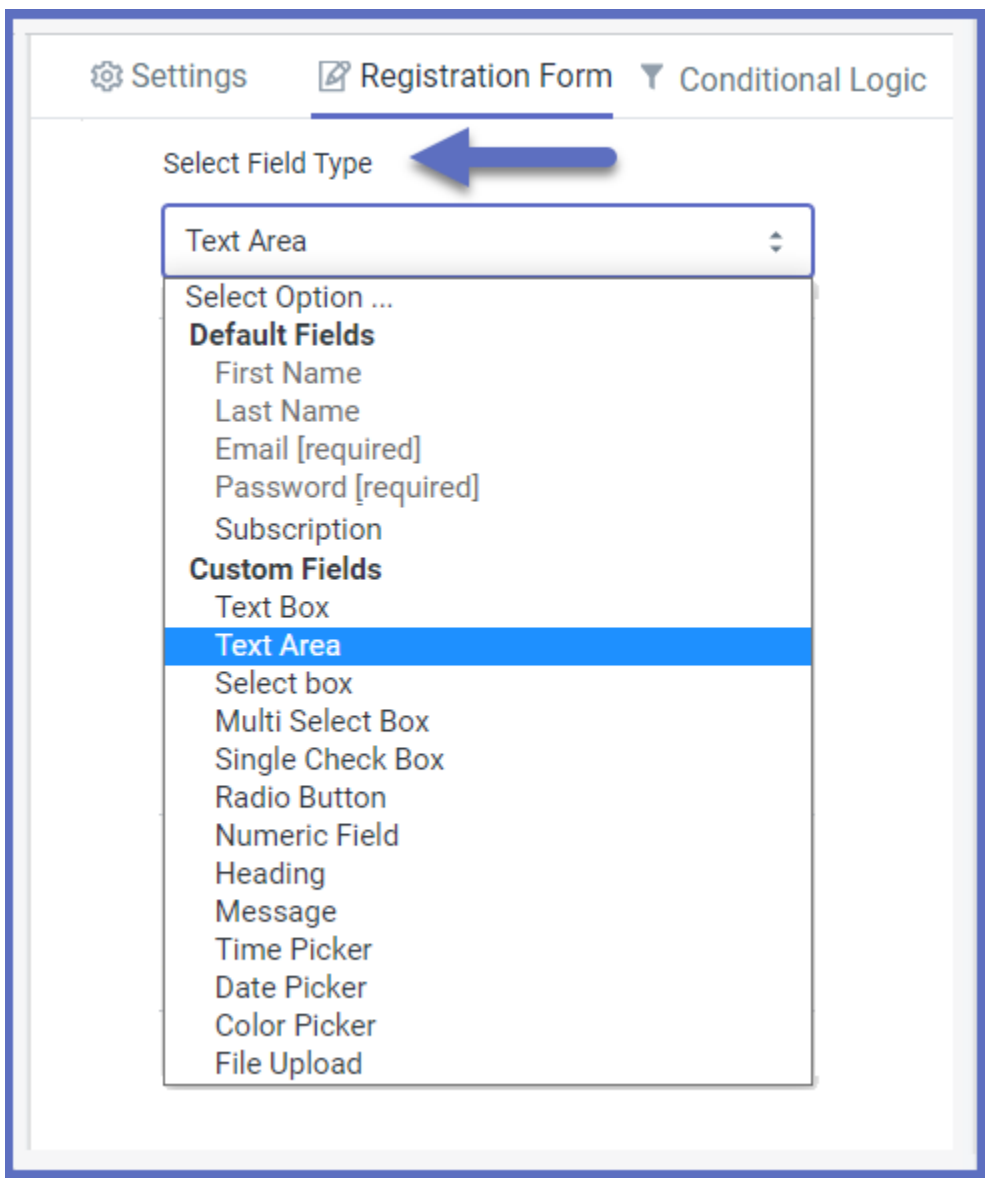

• ADD NEW FIELD: Select any field type from the given options and see the details and changes of the field with the live preview option.

#### **FIELDS PROPERTIES SECTION:**

- **LABEL TEXT:** Option to add label text or hide the label text by clicking the checkbox.
- **PLACEHOLDER:** Option to add a custom text for the placeholder e.g. First Name
- **DEFAULT:** Option to add a default placeholder

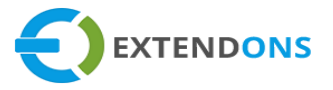

- **•** DESCRIPTION: Option to add or Hide description for field
- **ORDER: Option to set field order on the custom registration form**
- **•** FIELD WIDTH: Option to set full/half field width from the left or right position
- **VALIDATION:** Option to enter a custom validation for required fields
- **SAVE:** Field settings display by clicking the save button
- **•** PUBLISH: Display the form on the required page by clicking Publish button
- **UNINSTALL:** Click on uninstall button to delete the form

#### **TEXT BOX FILED LIVE PREVIEW**

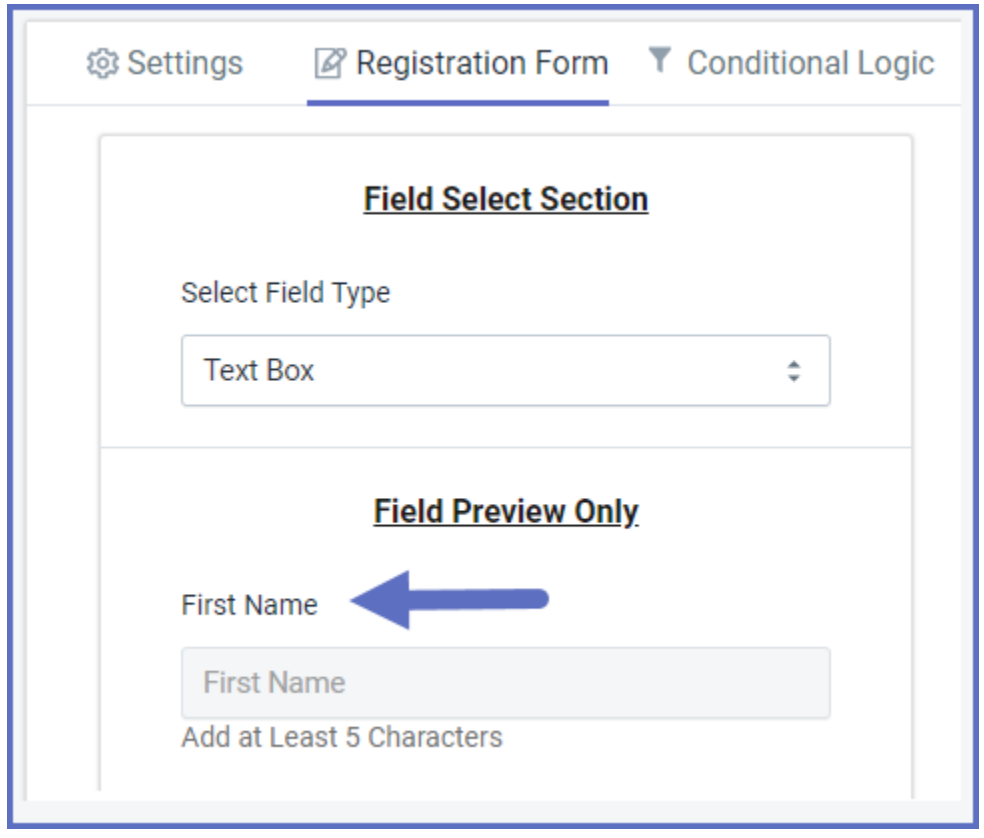

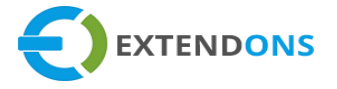

**•** DEFAULT FIELDS: Default fields can be edit only

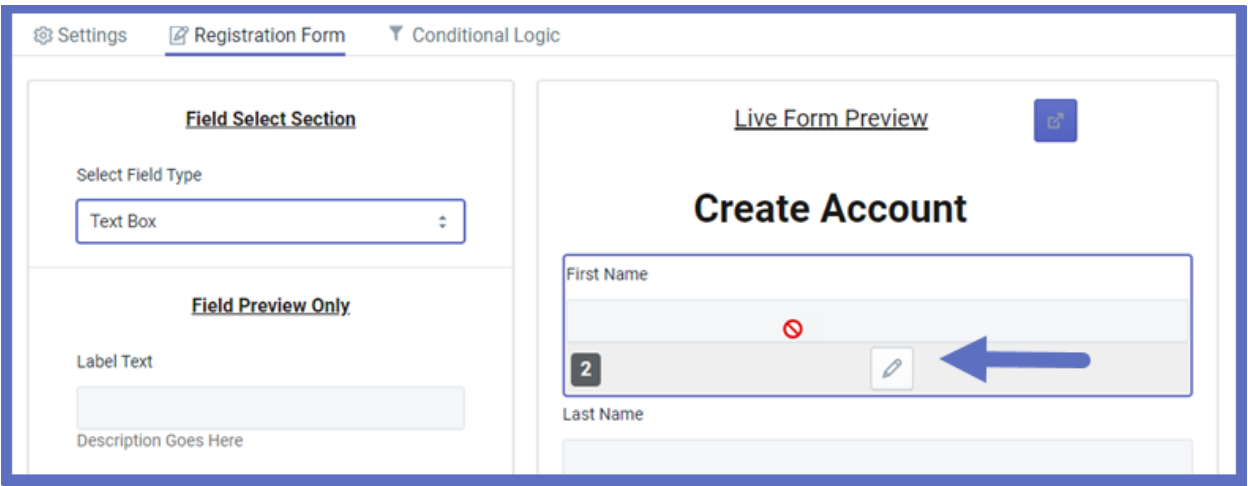

**•** CUSTOM FIELDS: Click on a custom field to make changes or permanently delete from the form then click on the Save button.

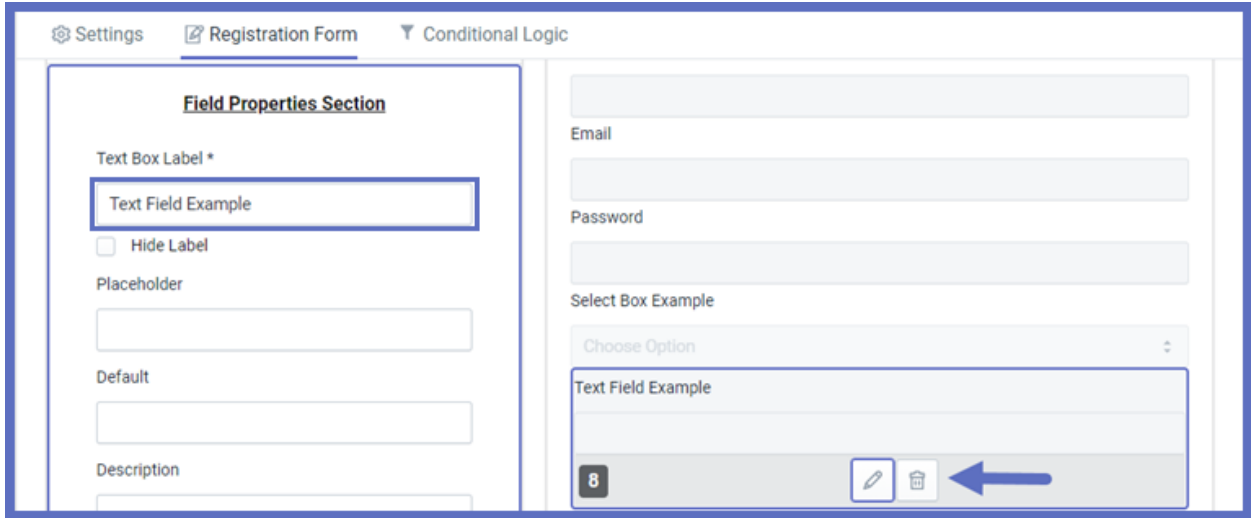

#### **CUSTOM REGISTRATION FIELDS**

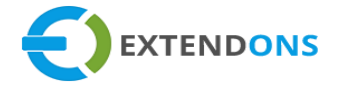

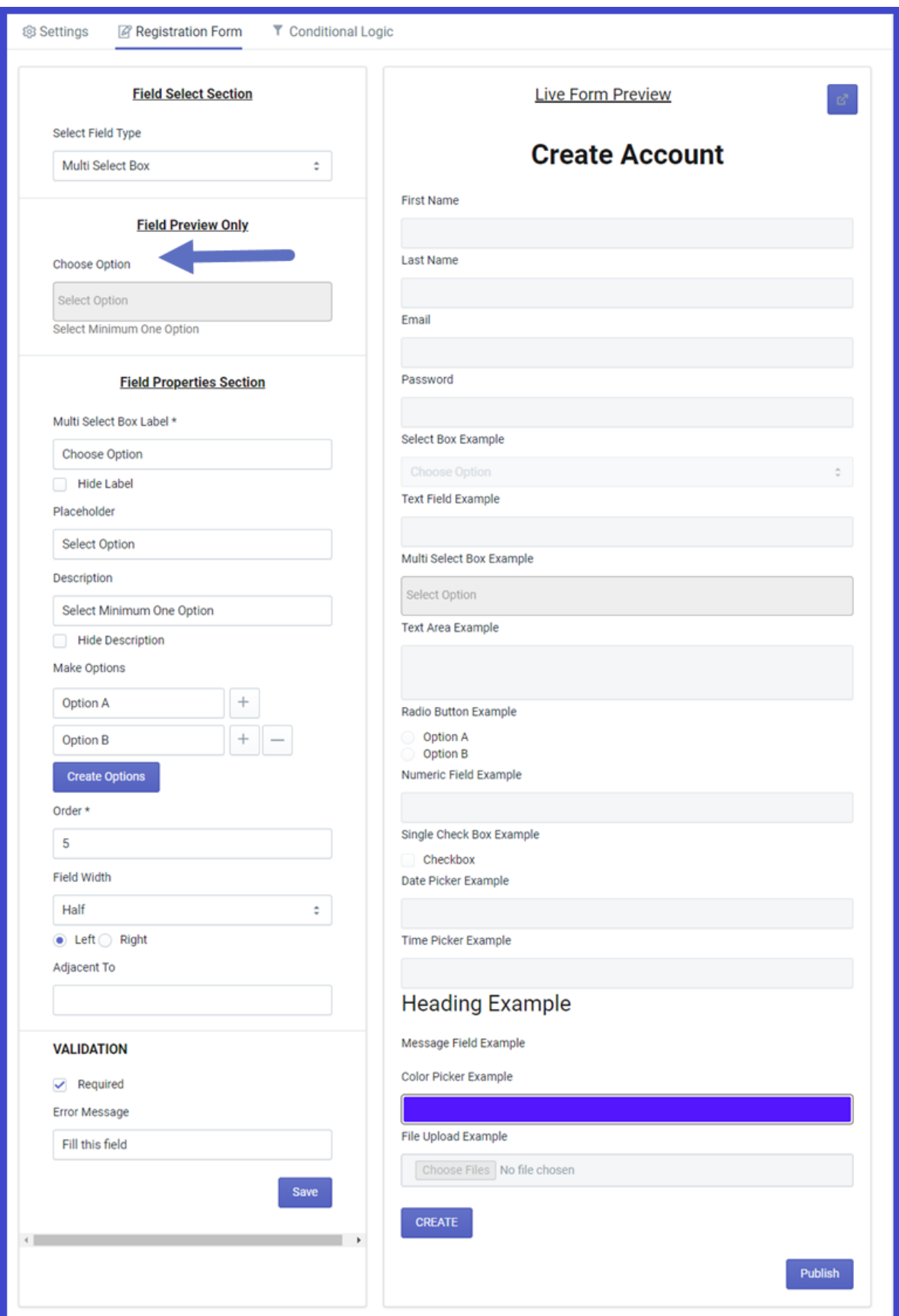

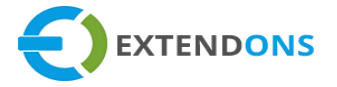

#### **CONDITIONAL LOGIC**

**ADD RULE:** Click on the Add Rule button. Here you will find two types of boxes with buttons. The button is used to add conditions and the second **ADD ACTION** button is used to add an action that will be applied to the selected conditions.

- **ADD CONDITION BUTTON:** Click on the add condition button and select the field with a specific condition.
- **ADD ACTION BUTTON:** Click on the add action button to apply action on the selected field condition.
- **SAVE RULE BUTTON:** Click on the Save button to apply the settings

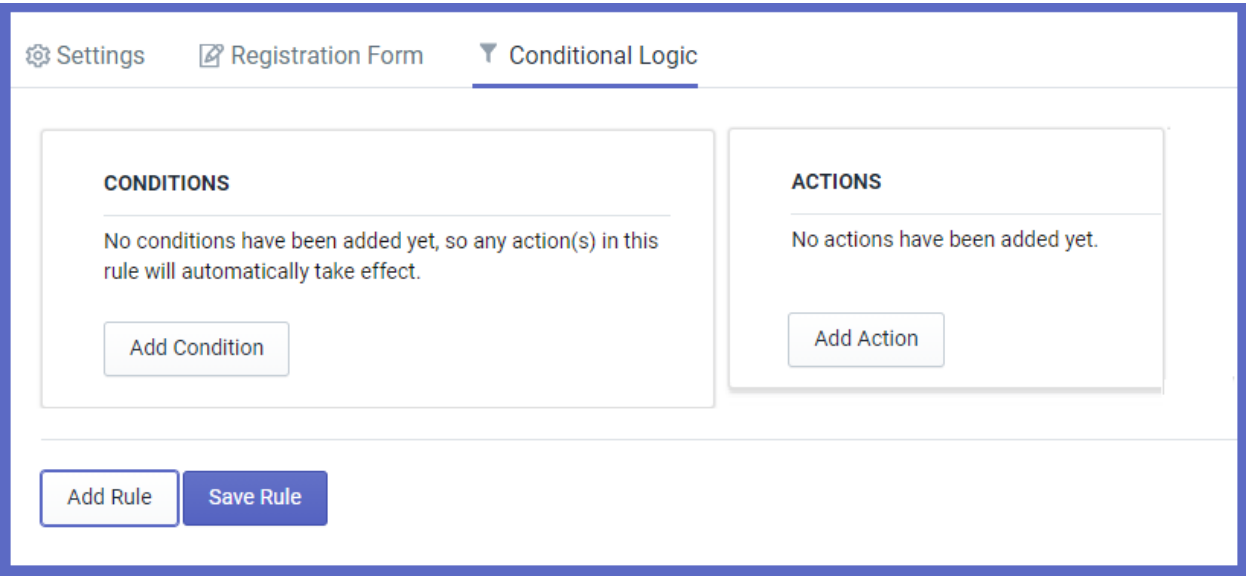

#### **CUSTOM REGISTRATION FIELDS**

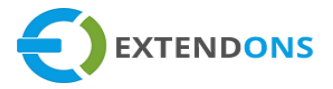

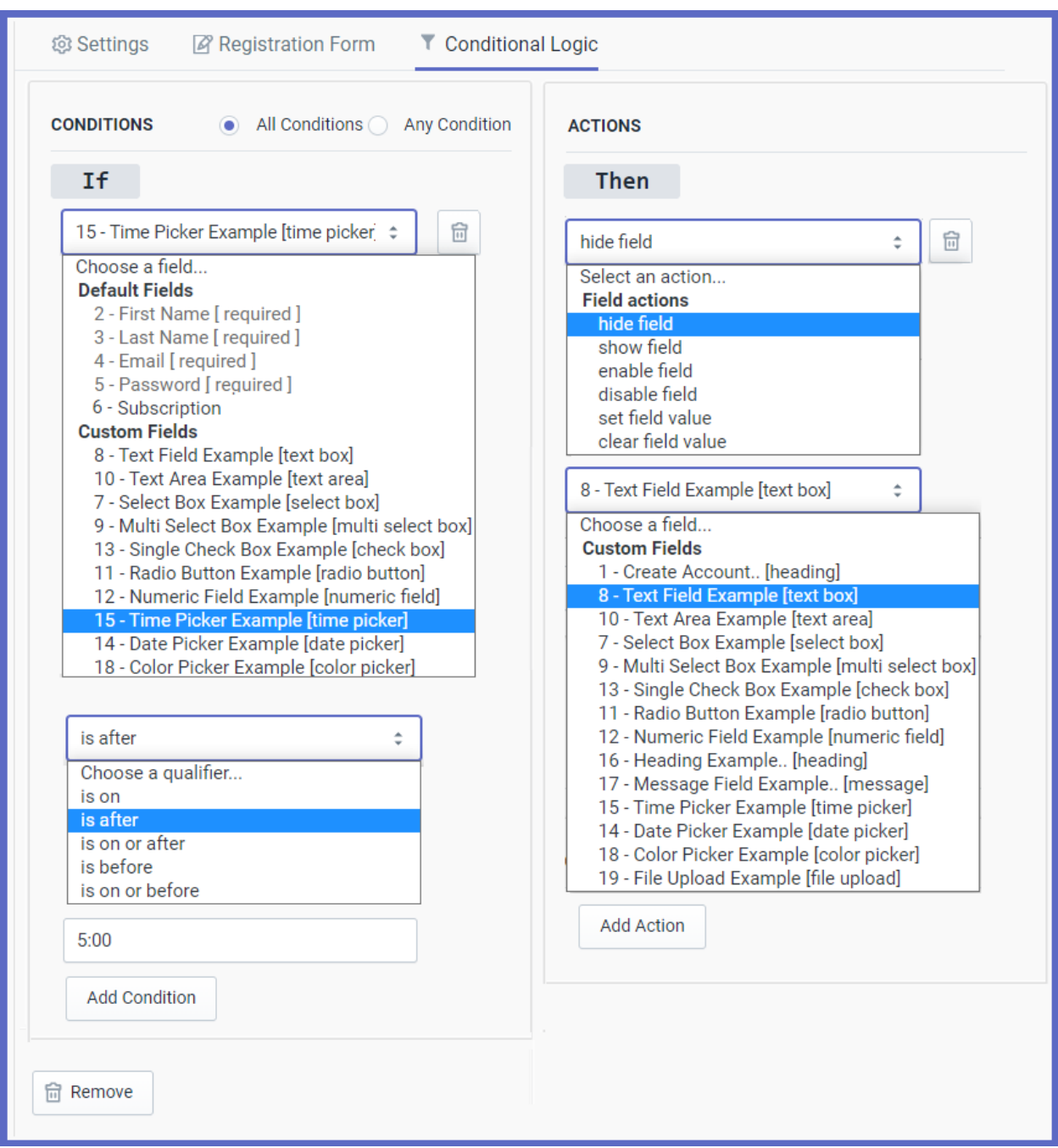

**IF- ADD CONDITION:** Choose field with required if condition click on **ADD CONDITION** button **THEN- ADD ACTION:** Select action on a specific field then click on **ADD ACTION** button

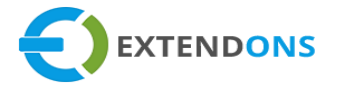

 **APPLY CONDITION:** Here you can apply all the conditions or any specific condition on the selected field's e.g, **if** the select text field equals "ABC" **then** action will hide the text area field and then click on the **Save Rule** button.

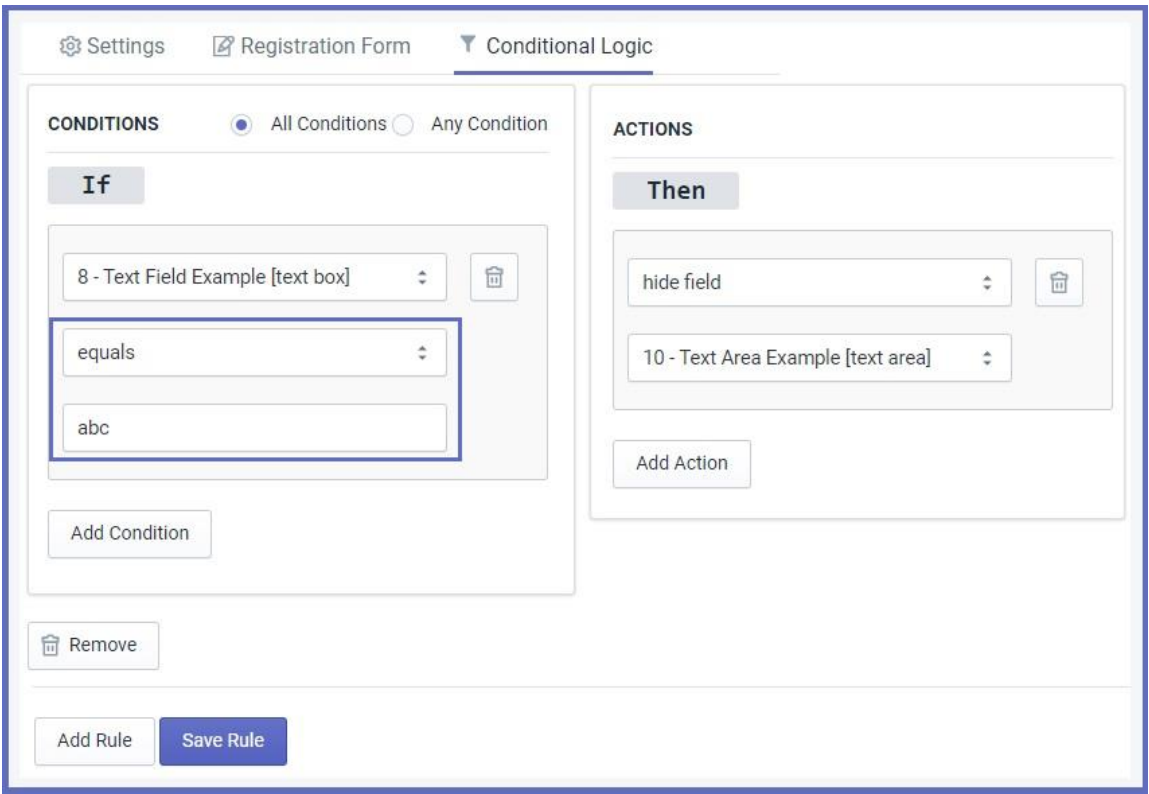

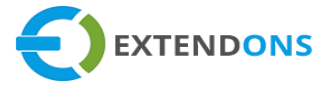

### **CUSTOM REGISTRATION FORM - FRONTEND VIEW**

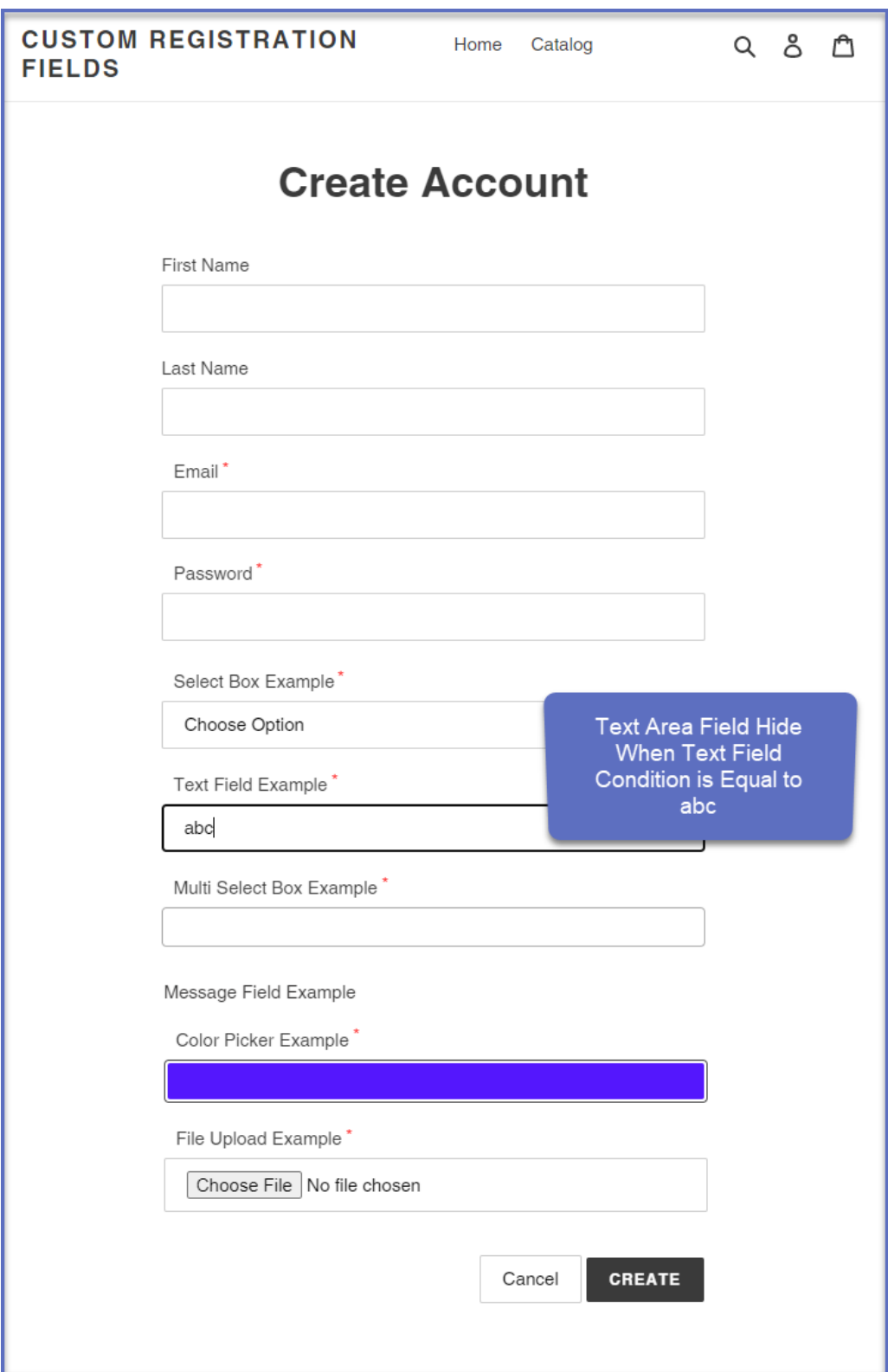

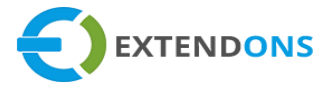

**Action:** When you type "ABC" in the text field, then it will hide the text area field from the registration form.

**CUSTOM REGISTRATION FORM – FRONTEND VIEW**

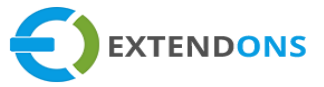

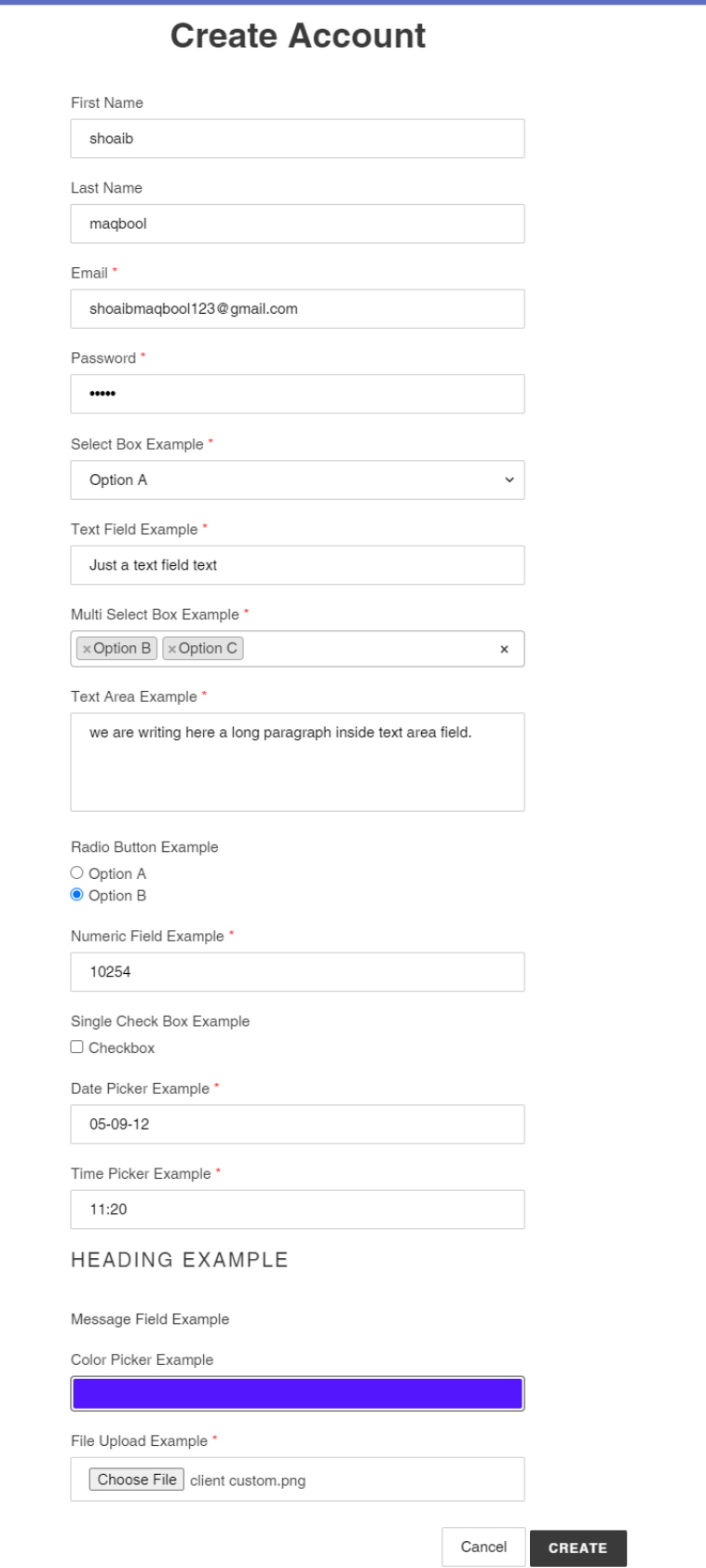

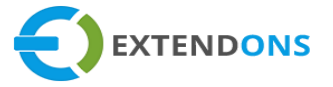

#### **CUSTOM PROFILE – FRONTEND VIEW**

After filling the registration form customer can view details on account page.

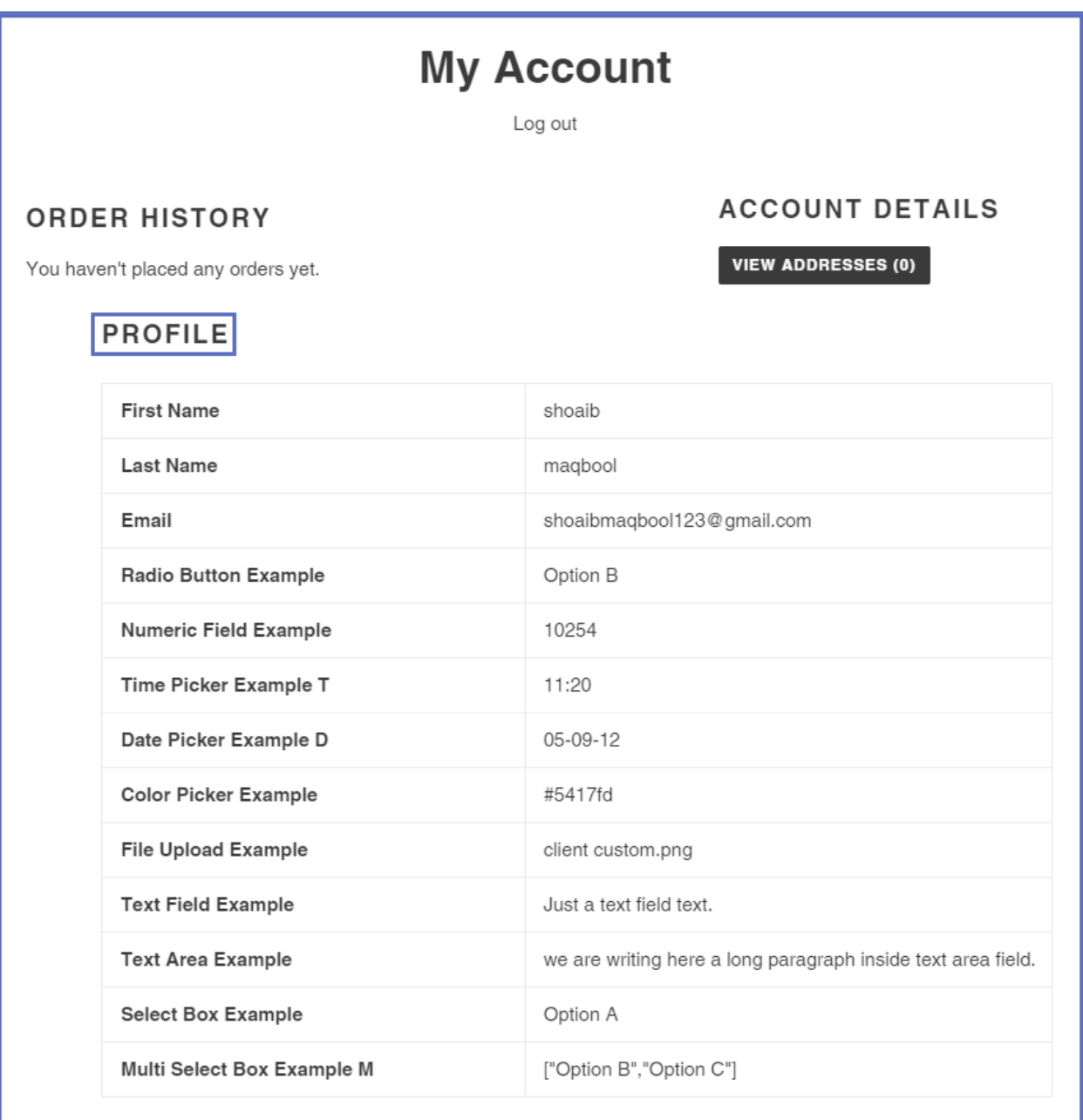

## **CUSTOMERS**

To view the details of the registered users, click on the **Customers** button. Here you can **View** or **Edit** the customers' details in the custom registration fields.

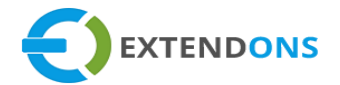

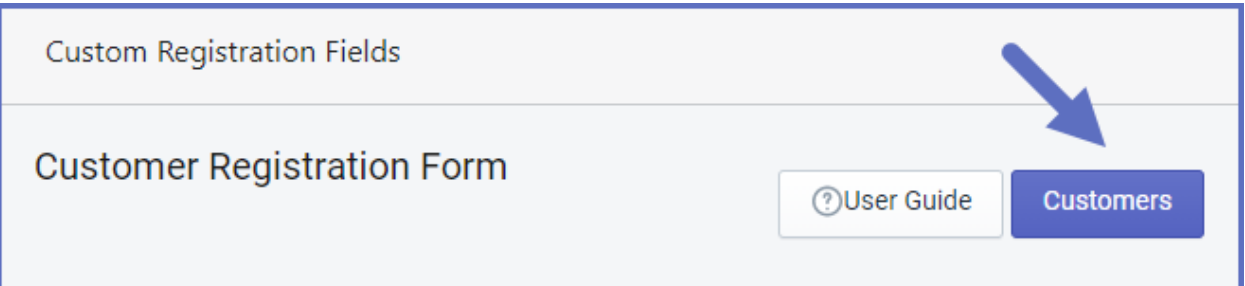

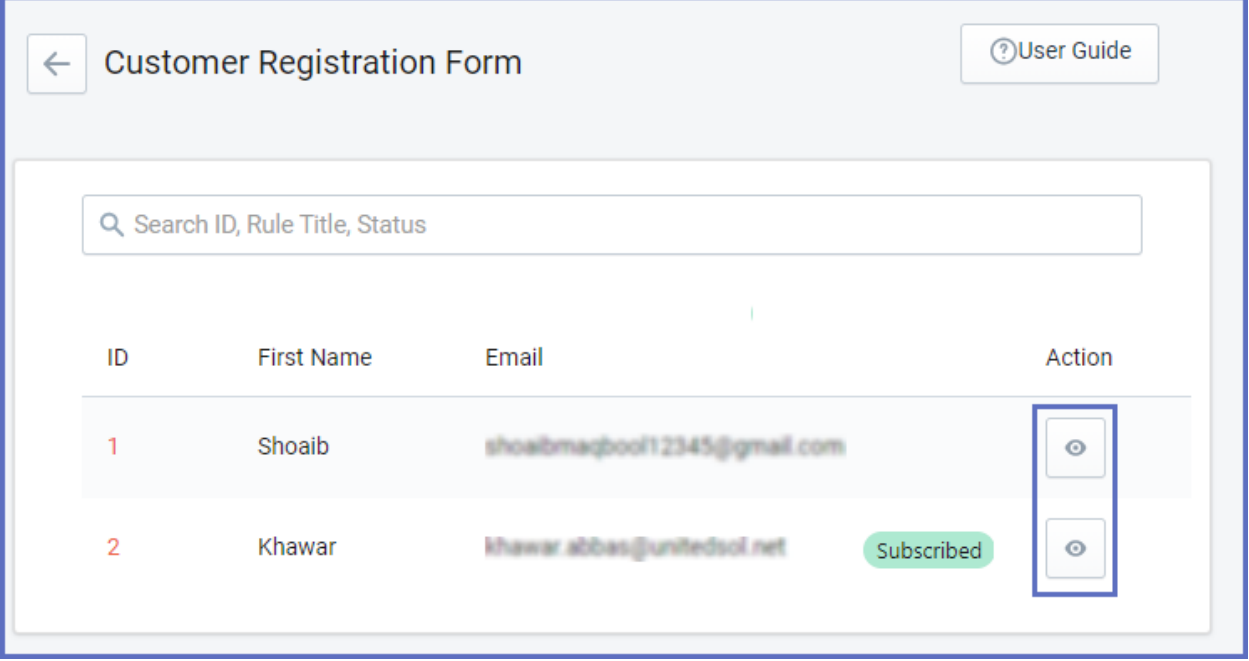

#### **CUSTOM REGISTRATION FIELDS**

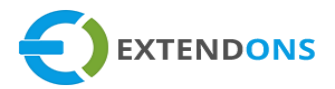

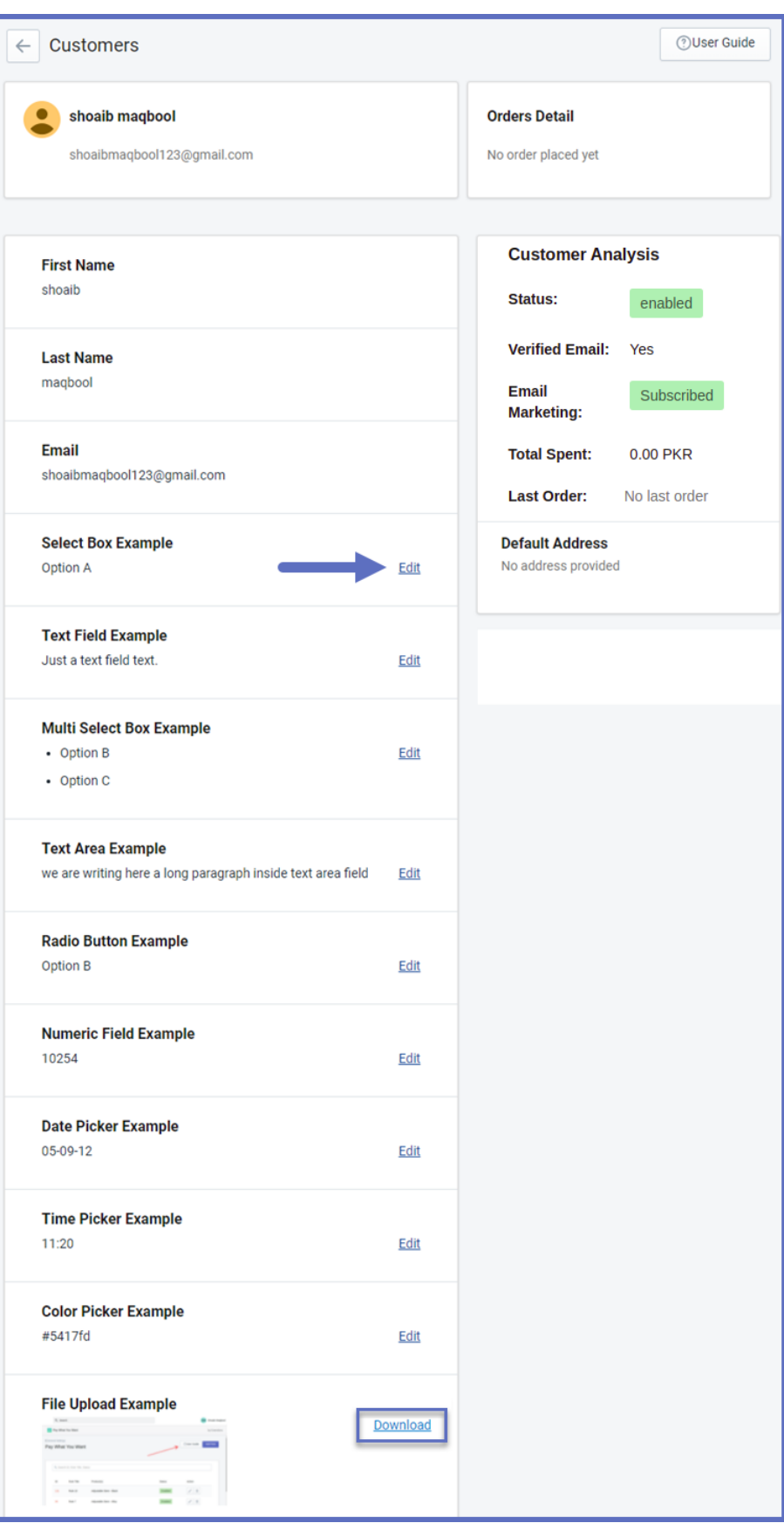

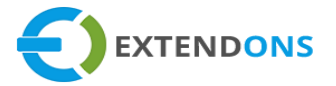

- **CUSTOMERS DETAILS:** Admin can view, edit and download the customer's details. Admin updates customers' information the changes are updated on the customer's side as well.
- **EDIT BUTTON:** Click on the edit button to make changes in the customer's data.
- **DOWNLOAD LINK:** Click on the link to download customers' data.

## **HOW TO UNINSTALL CUSTOM REGISTRATION FIELDS APP**

At the back end, go to **Apps** from the app page as highlighted above. Here you will find a button named **Unpublish**. Click on this button and a new popup model will appear.

 **Uninstall Notice:** Before uninstalling this app, remove the asset file from the theme by pressing the "**Confirm**" button in the below Asset section.

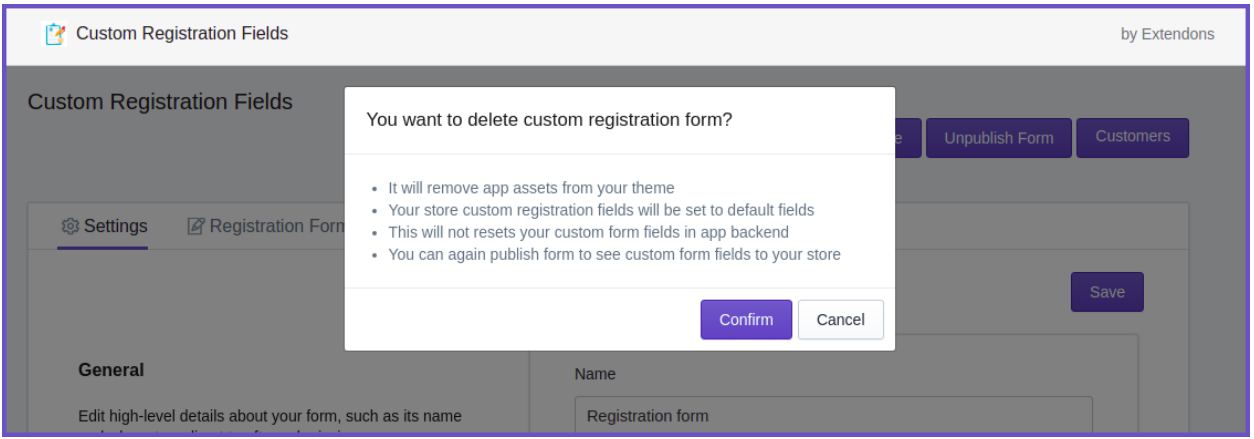

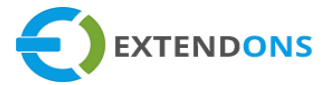

## <span id="page-21-0"></span>**DISCLAIMER**

It is highly recommended to back up your server files and database before installing this app.

No responsibility will be taken for any adverse effects occurring during installation.

**It is recommended you install on a test server initially to carry out your testing.**